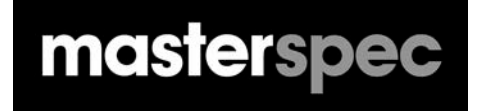

# **En masterkey CONNECTING SPECIFICATIONS TO DRAWINGS**

**FOR**

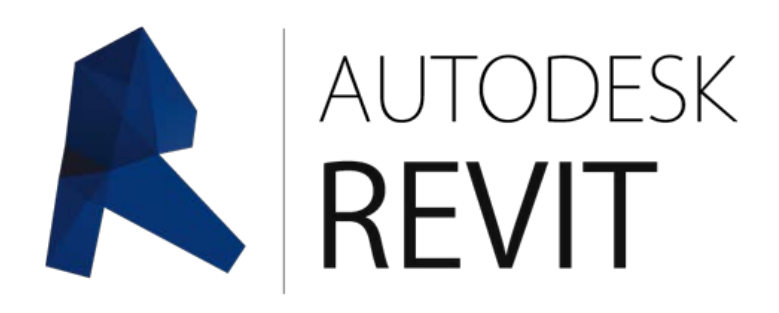

# masterspec

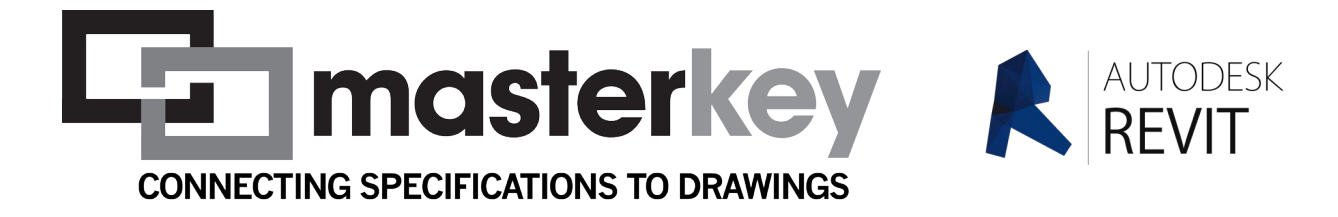

## **MASTERKEY FOR REVIT 2015 - MANUAL**

#### **INTRODUCTION**

Masterspec's new MasterKey Keynote system combines Revit Keynotes with the power and ingenuity of the NextGen2 platform. Now for the first time anywhere MasterKey dynamically connects your Revit 2015 project with your Masterspec specification document, drawing correctly numbered keynotes from the Selections from NextGen2 sections directly into your Revit project.

Once you assign the MasterKey keynotes any changes made to your specification selections can be updated into your project keynotes. The update can apply wherever that keynote occurs throughout the entire drawing set.

MasterKey in Revit 2015 is downloaded as a separate application and you must have Revit closed when you install the 'add-in'. You must also ensure your personal Masterspec User ID is associated with the practice account and you have been added as a MasterKey user by your administrator. Once installed and Revit re-started, MasterKey automatically appears in your Revit Add-Ins tab and allowsaccess to your practice specifications.

Follow the pages below for instructions on downloading, installing, linking your specifications to your projects and more.

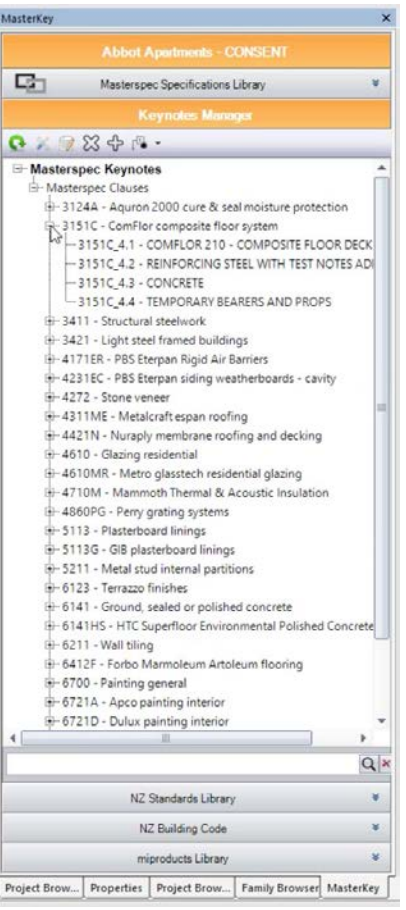

#### **INSTALLATION AND LOGGING IN**

To use MasterKey for Revit 2015 you need to have organised four things before you install the programme

- 1. You must have a personal Masterspec user ID and account for NextGen2 this is free and can be organised at **https://online.masterspec.co.nz/Utility-Pages/Login-6495.htm**
- 2. Your practice must have a current Masterspec subscription for at least one Masterspec library (Basic or above).
- 3. The practice must have completed the MasterKey subscription, contract and payment process to sign up. You can organise a MasterKey subscription for your practice by clicking on the **Subscribe link** above.
- 4. The practice Masterspec Master Administrator must have added your details as a MasterKey user to the user list in the practice admin panel.

#### **IMPORTANT - BEFORE FIRST LOGGING IN, MAKE SURE YOUR PRACTICE NEXTGEN2 MASTER ADMINISTRATOR HAS ADDED YOUR DETAILS AS A MASTERKEY USER TO THE PRACTICE.**

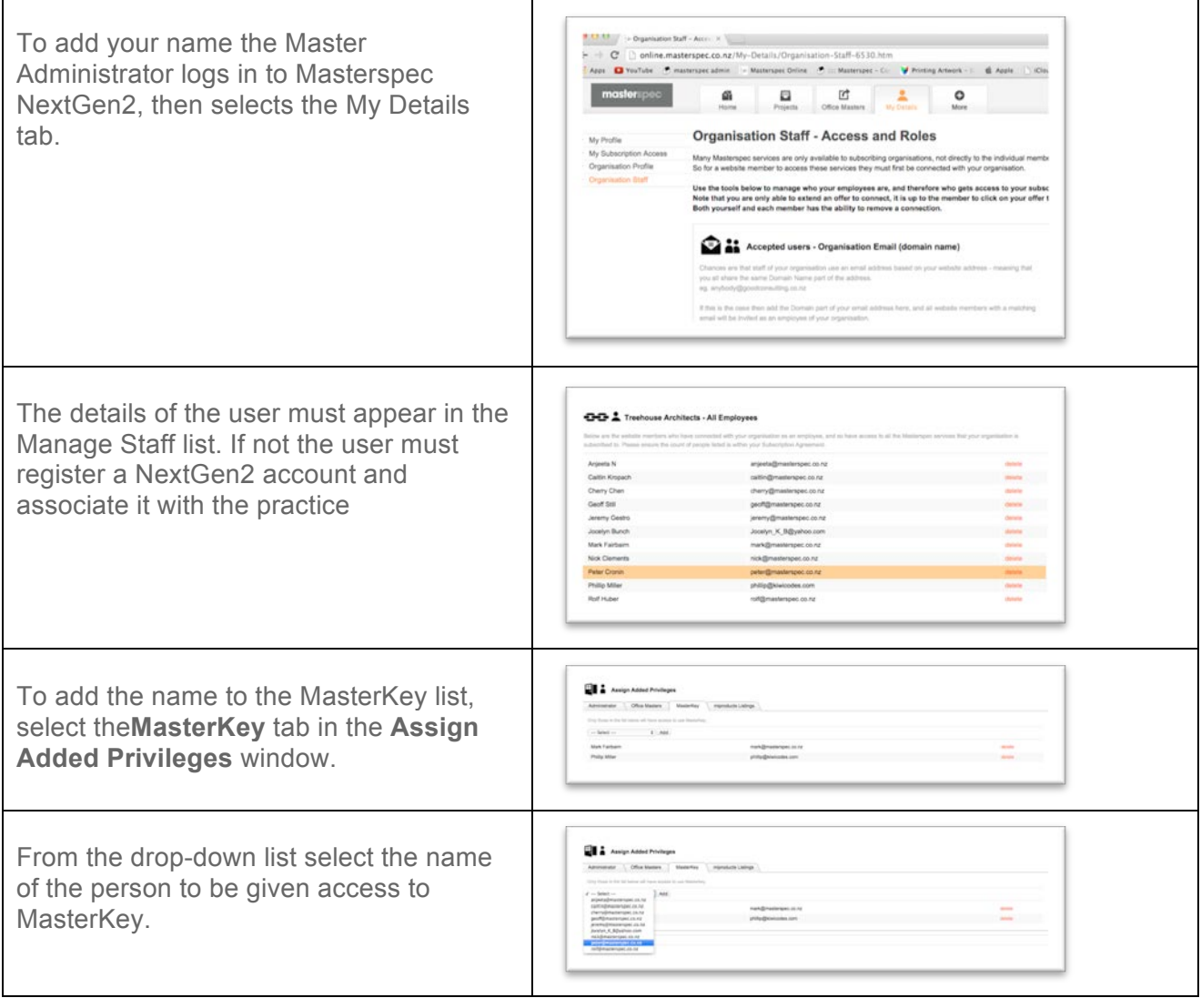

Select **OK**, you will see the name of the person has been added to the list of Masterspec users.

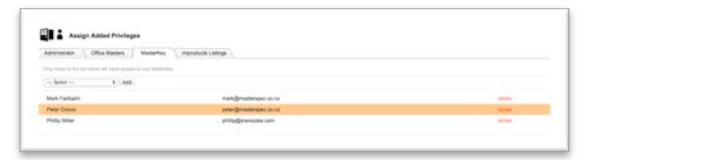

#### **ONLY WHEN THESE STEPS ARE COMPLETED SHOULD THE USER ATTEMPT TO LOG IN TO MASTERKEY**

Once the above is completed and the subscription confirmed you'll be emailed a link to download the **MasterKey for Revit Installer**. Download the file to your computer where you can find it – for example to your desktop.

#### **Please note to successfully install MasterKey Revit 2015 must not be running – if you have Revit open save your work and close the programme.**

#### **INSTALLATION INSTRUCTIONS**

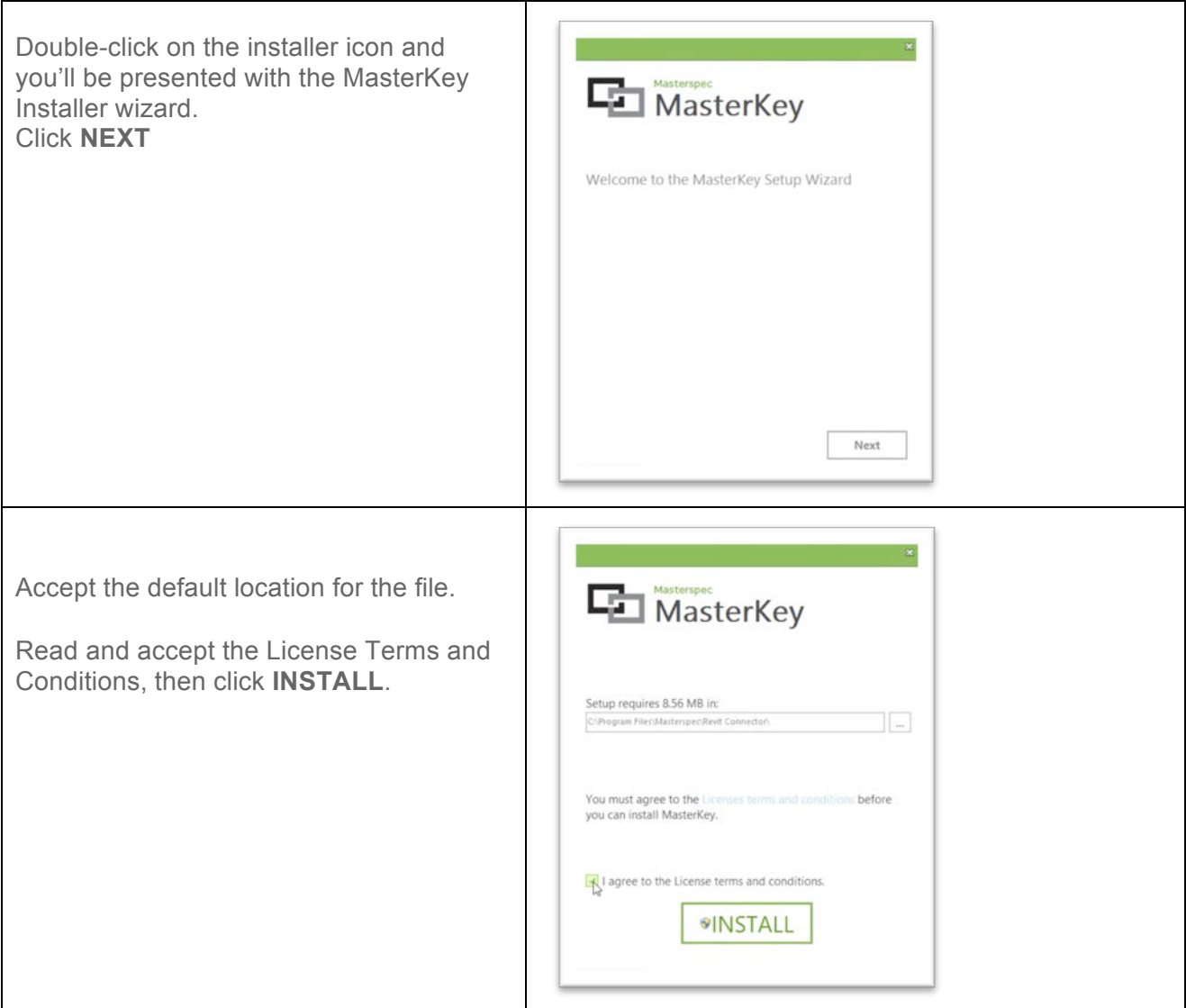

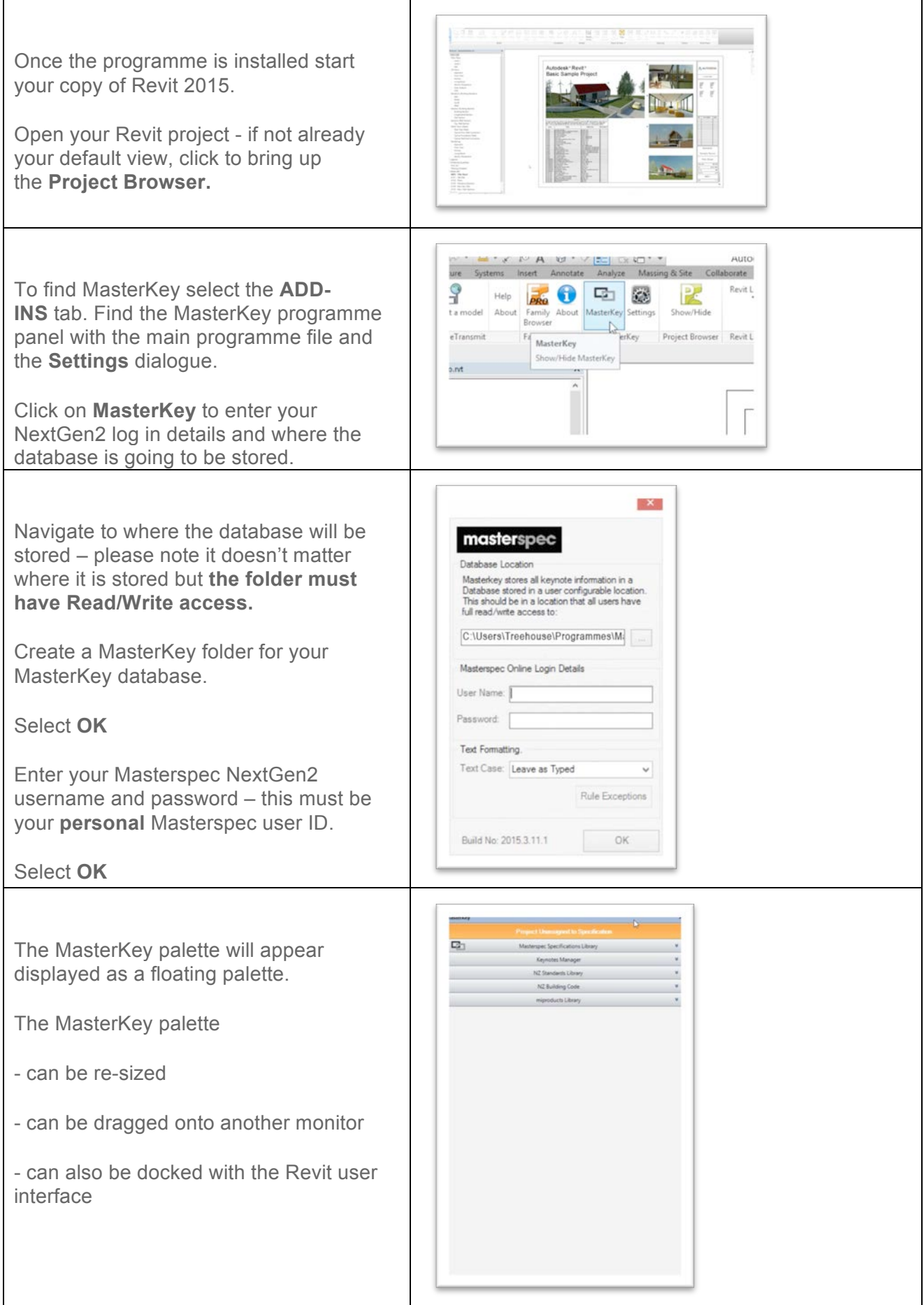

#### **MASTERKEY FOR REVIT 2015: LINKING TO MASTERSPEC**

MasterKey delivers keynotes to Revit sourced from NextGen2 specifications. To enable this you must link the specification to the Revit project.

In this tutorial we assume you have already logged into MasterKey and the MasterKey palette is docked in the Project Browser Properties palette.

#### **LINKING TO MASTERSPEC**

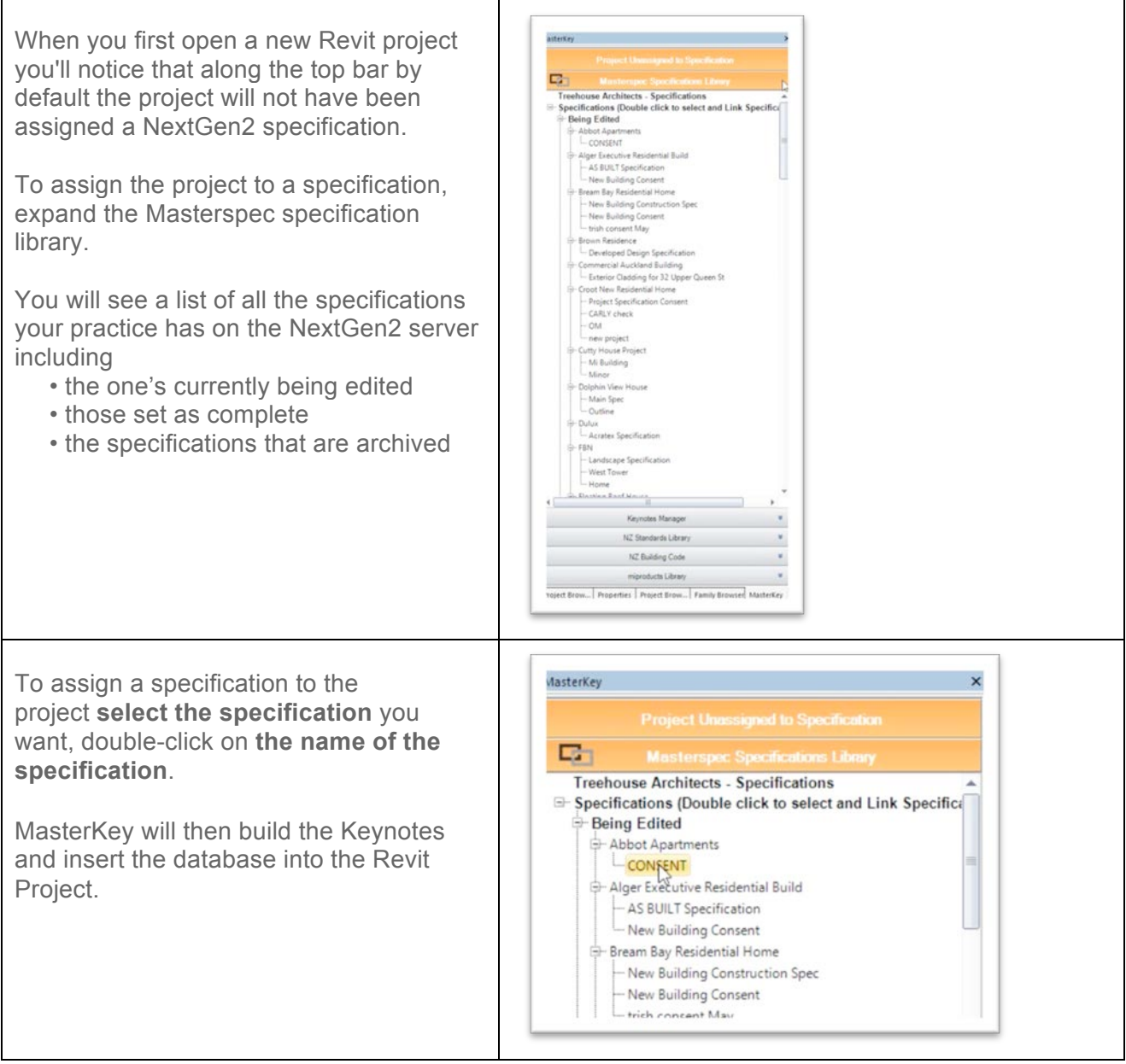

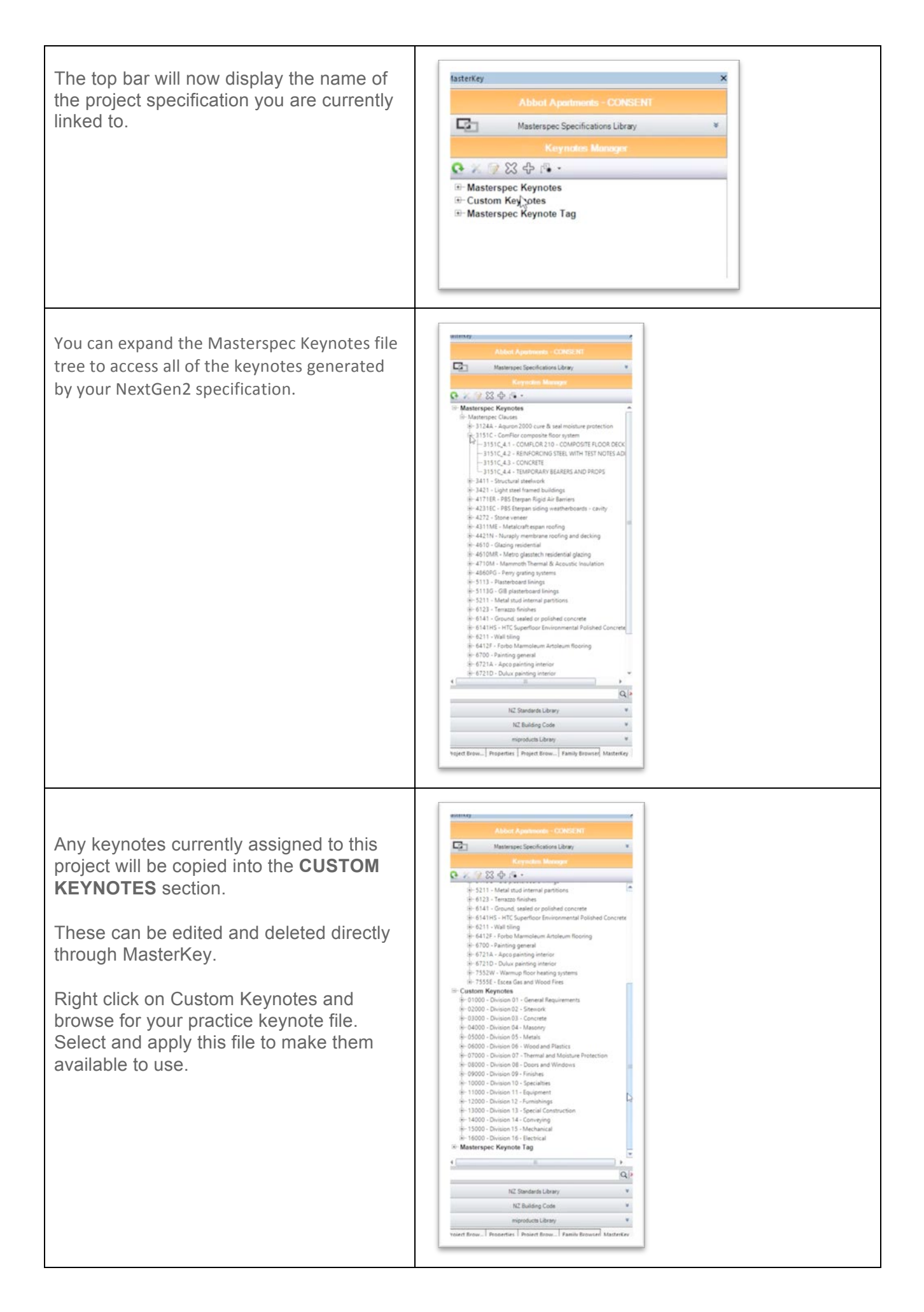

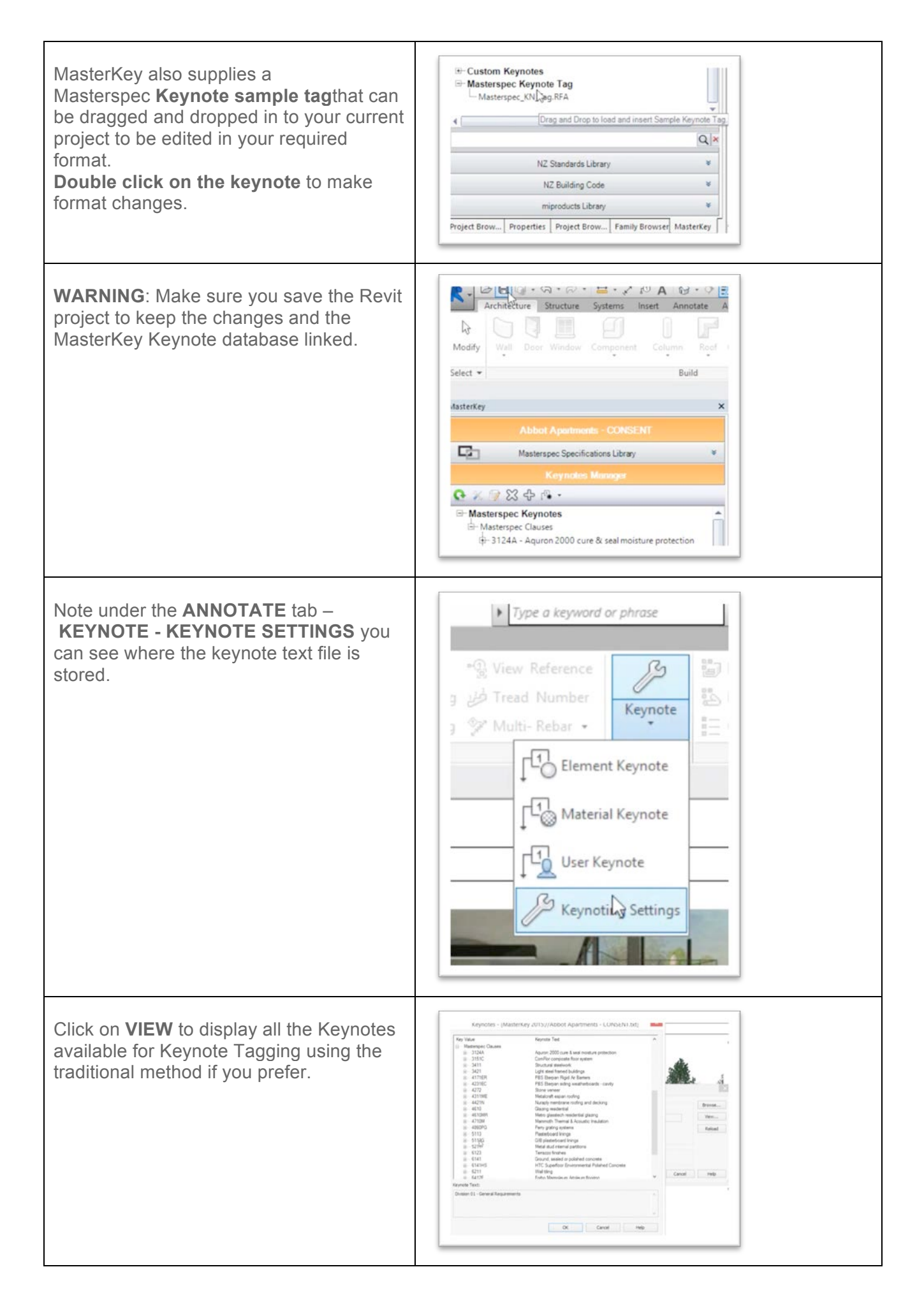

#### **MASTERKEY FOR REVIT 2015: ASSIGNING MASTERKEY KEYNOTES**

Assigning Keynotes to Revit elements with MasterKey is a simple drag and drop process. In this example we will add a MasterKey keynote to a wall.

#### **ASSIGNING MASTERKEY KEYNOTES**

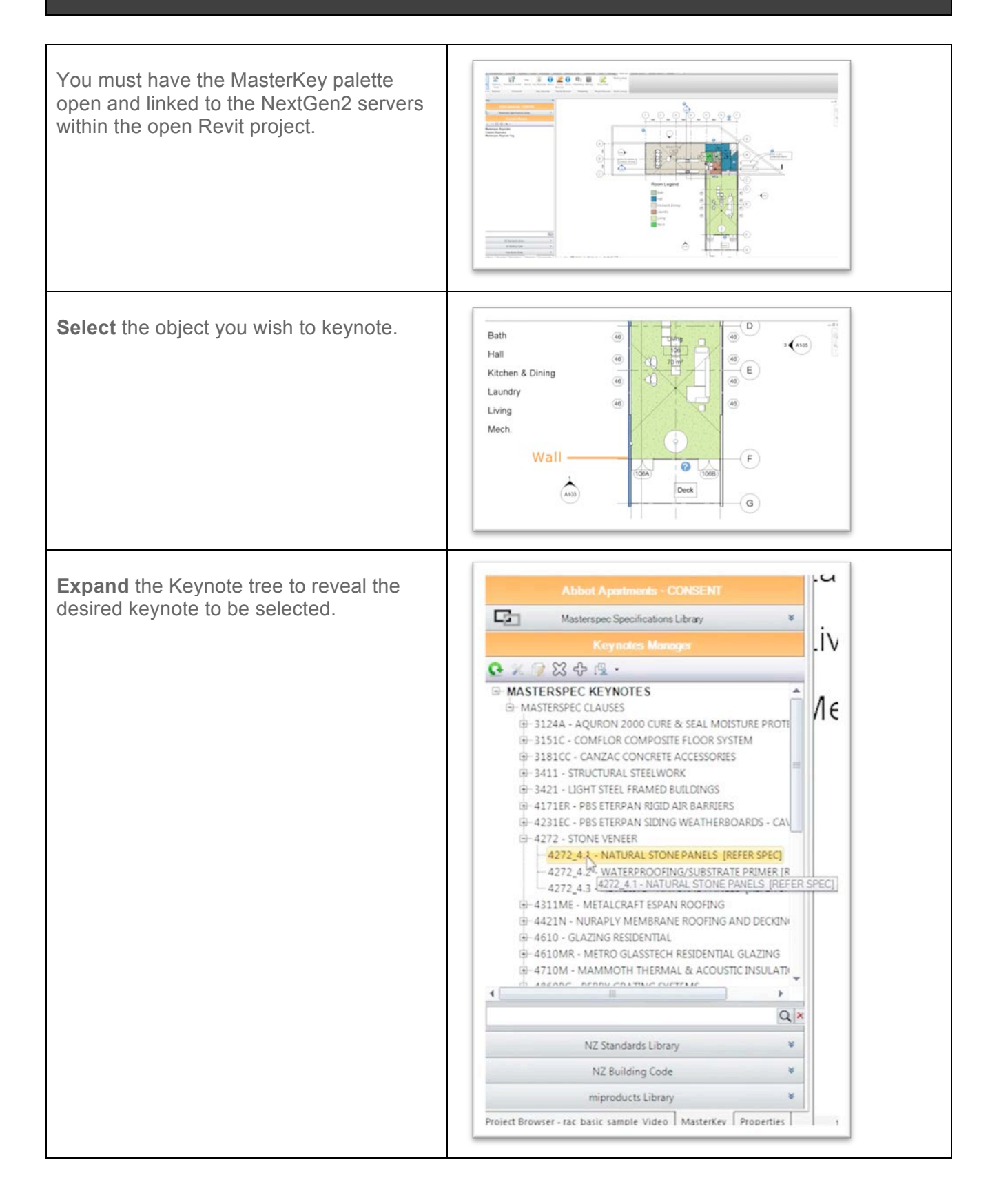

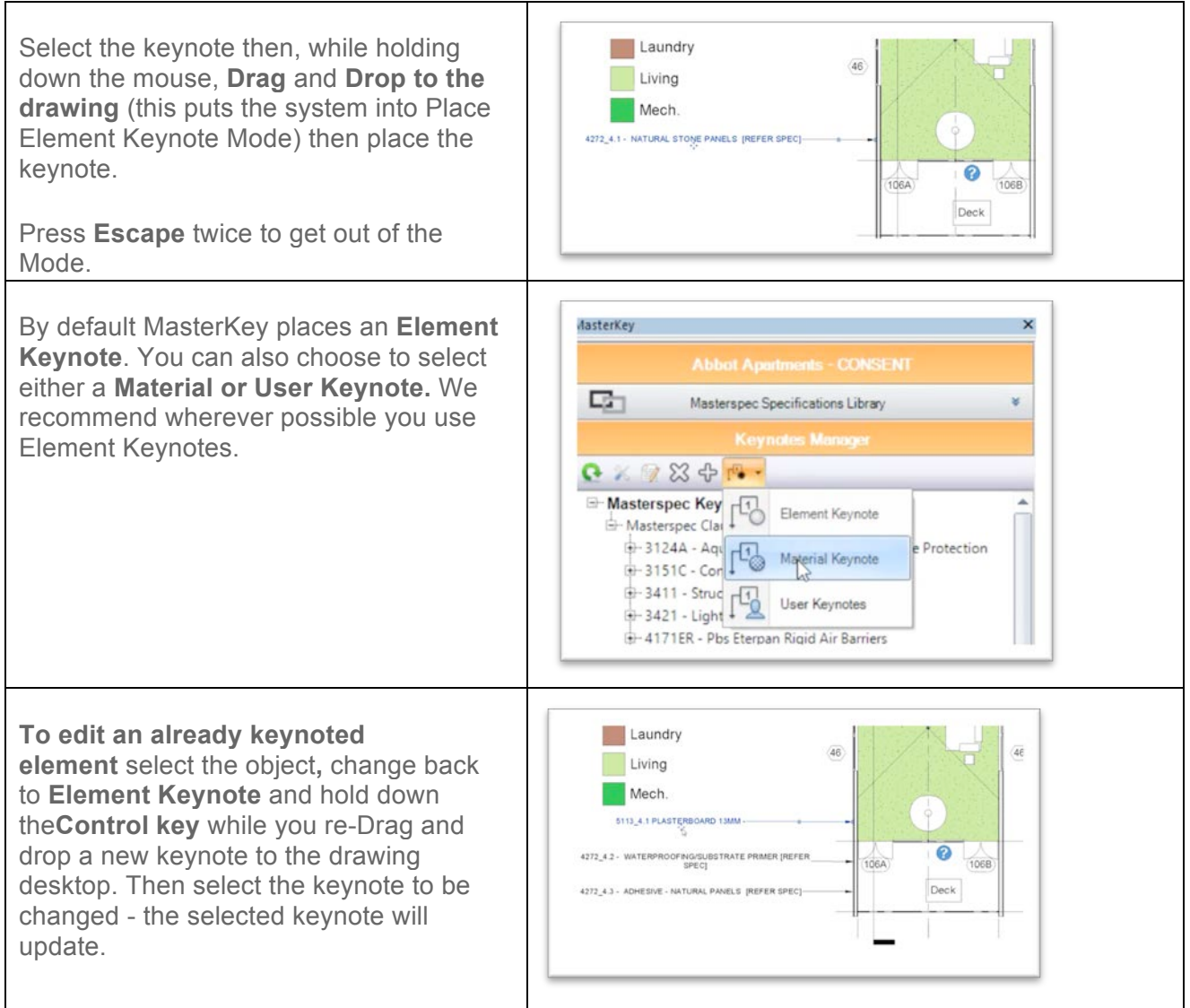

#### **MASTERKEY FOR REVIT 2015: ADD, EDIT, DELETE, RE-SYNC KEYNOTES.**

To ensure data integrity between NextGen2 and MasterKey the only way to update a MasterKey Keynote is by changing the NextGen2 specification and updating the keynote. This guarantees the drawing always matches the specifications.

For all those on-the-fly changes Custom Keynotes are also editable within MasterKey - **see this link.** In the example below we'll change some selections then push these through to the Revit project

#### **ADD, EDIT, DELETE, RE-SYNC**

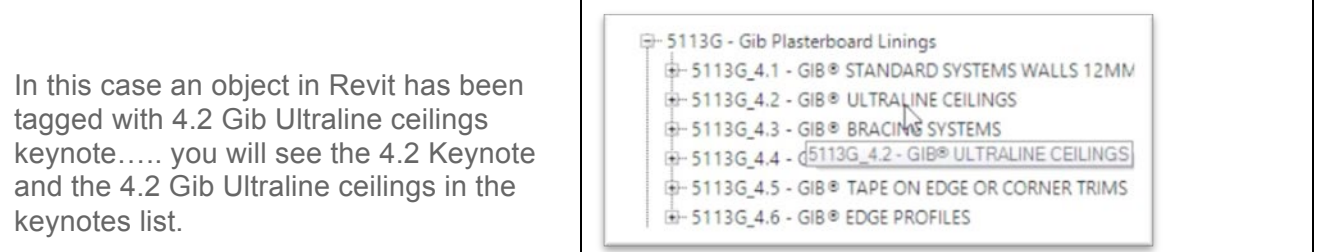

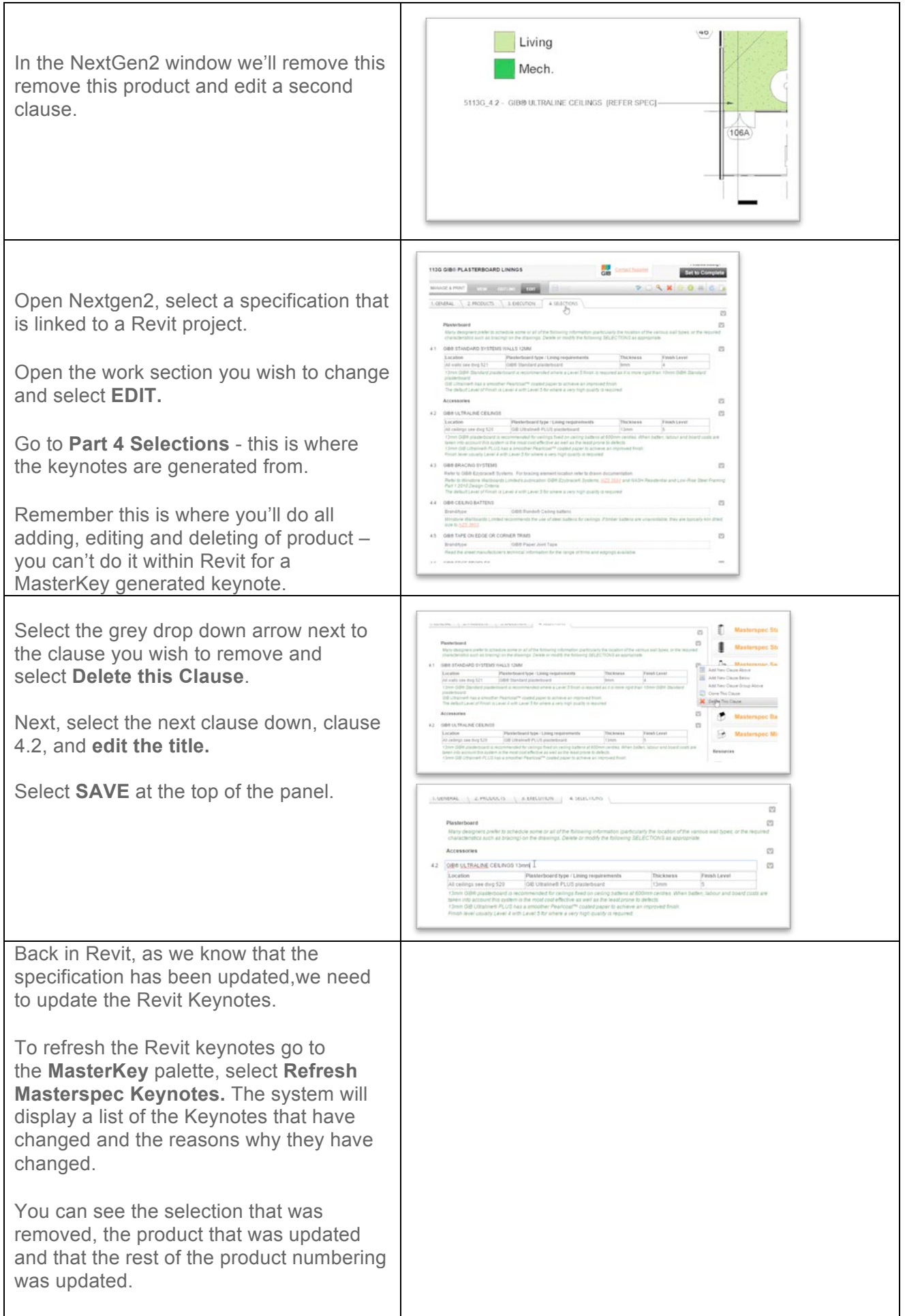

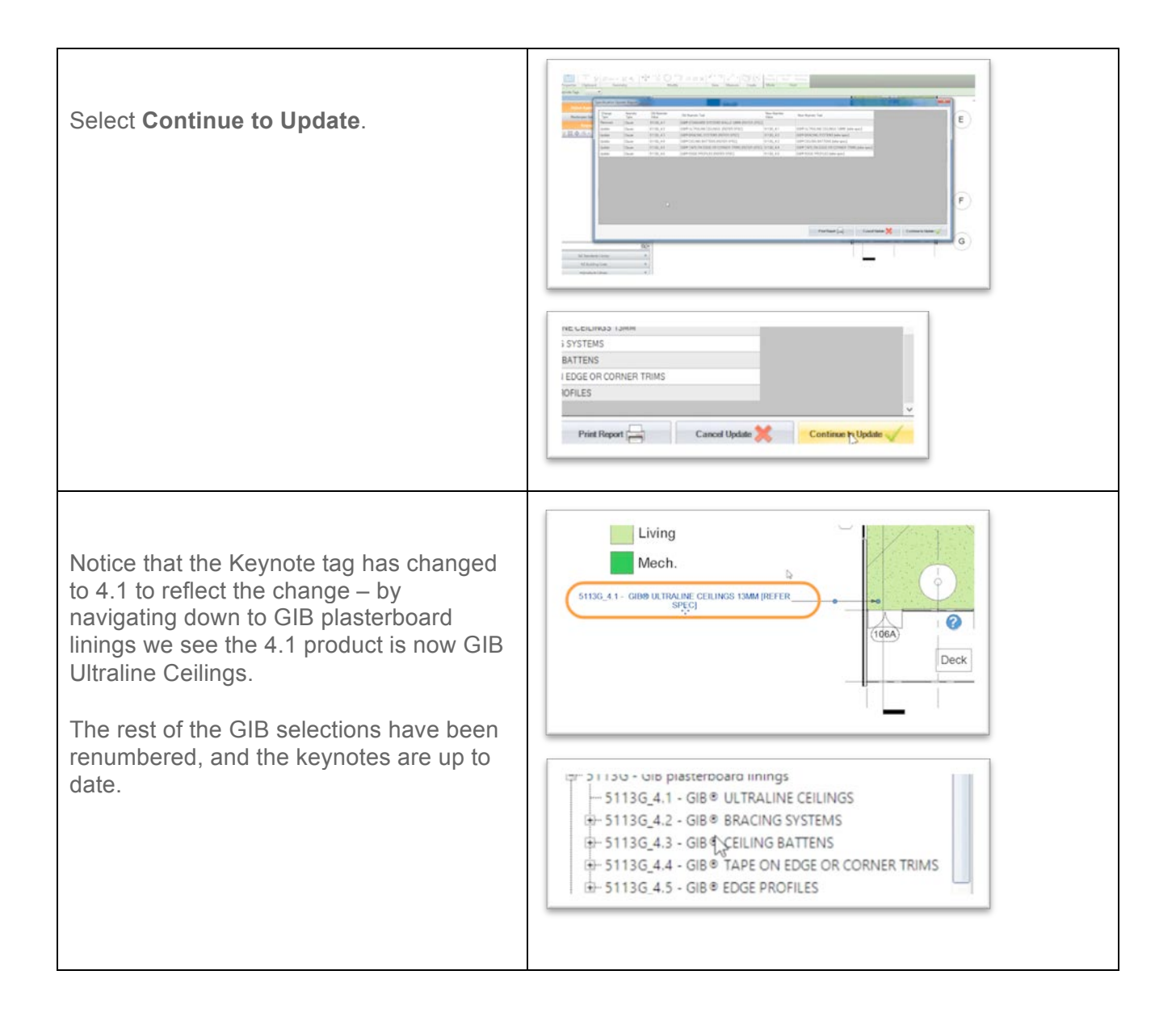

#### **MASTERKEY FOR REVIT 2015: CREATING CUSTOM KEYNOTES**

MasterKey allows you to retain any keynotes you may already have placed in your Revit project and create Custom Keynotes that may not be part of your specification.

#### **CUSTOM KEYNOTES**

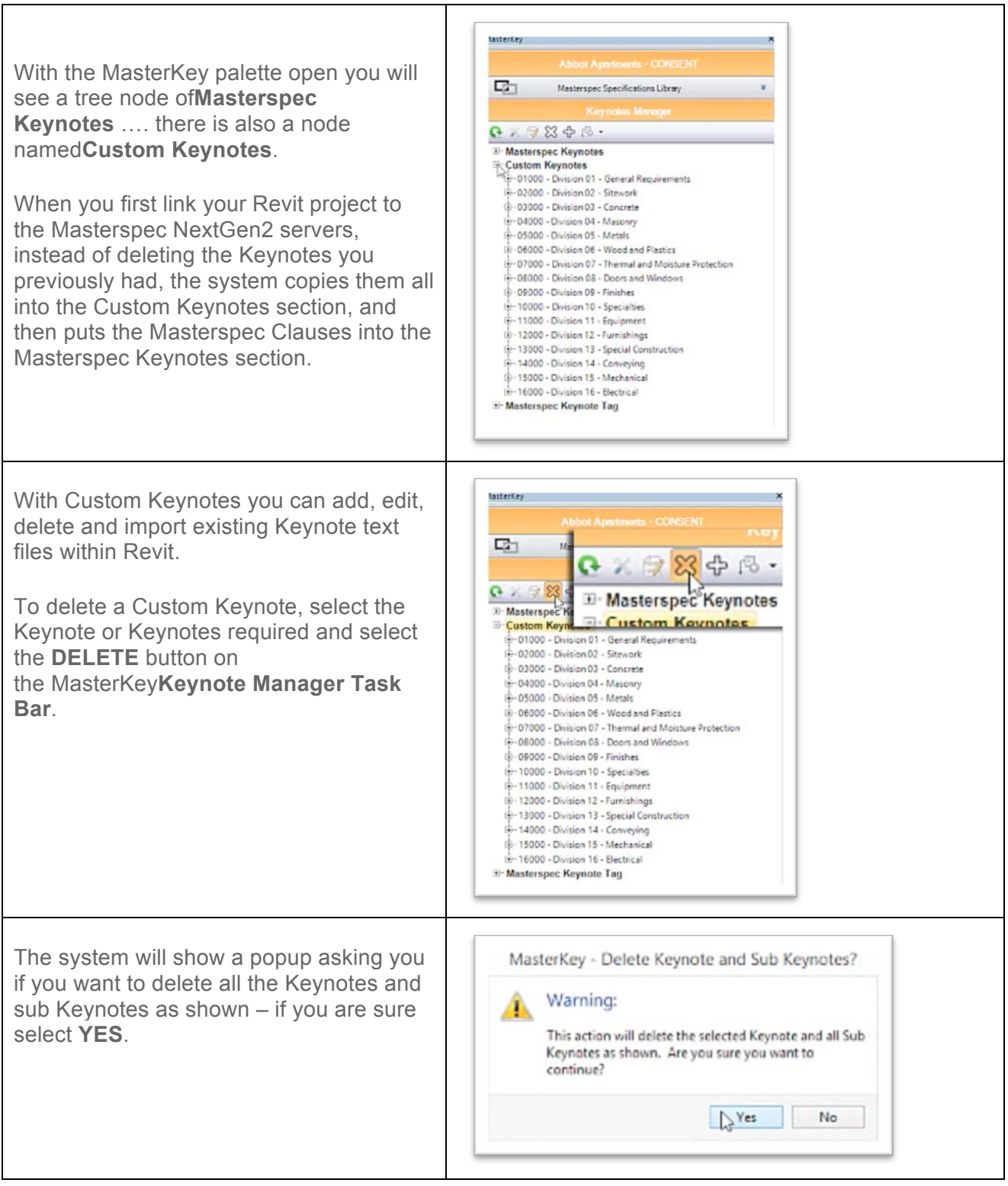

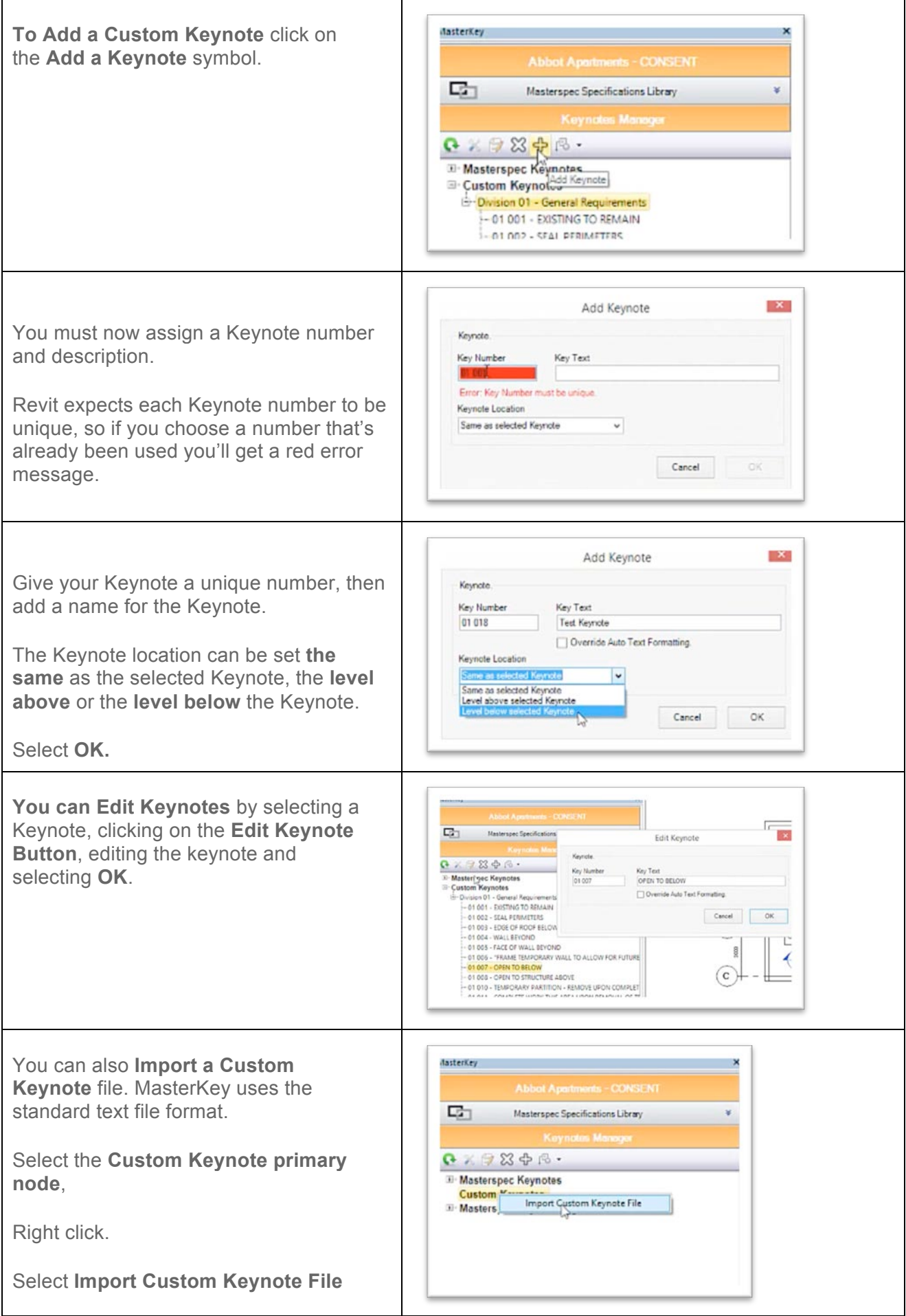

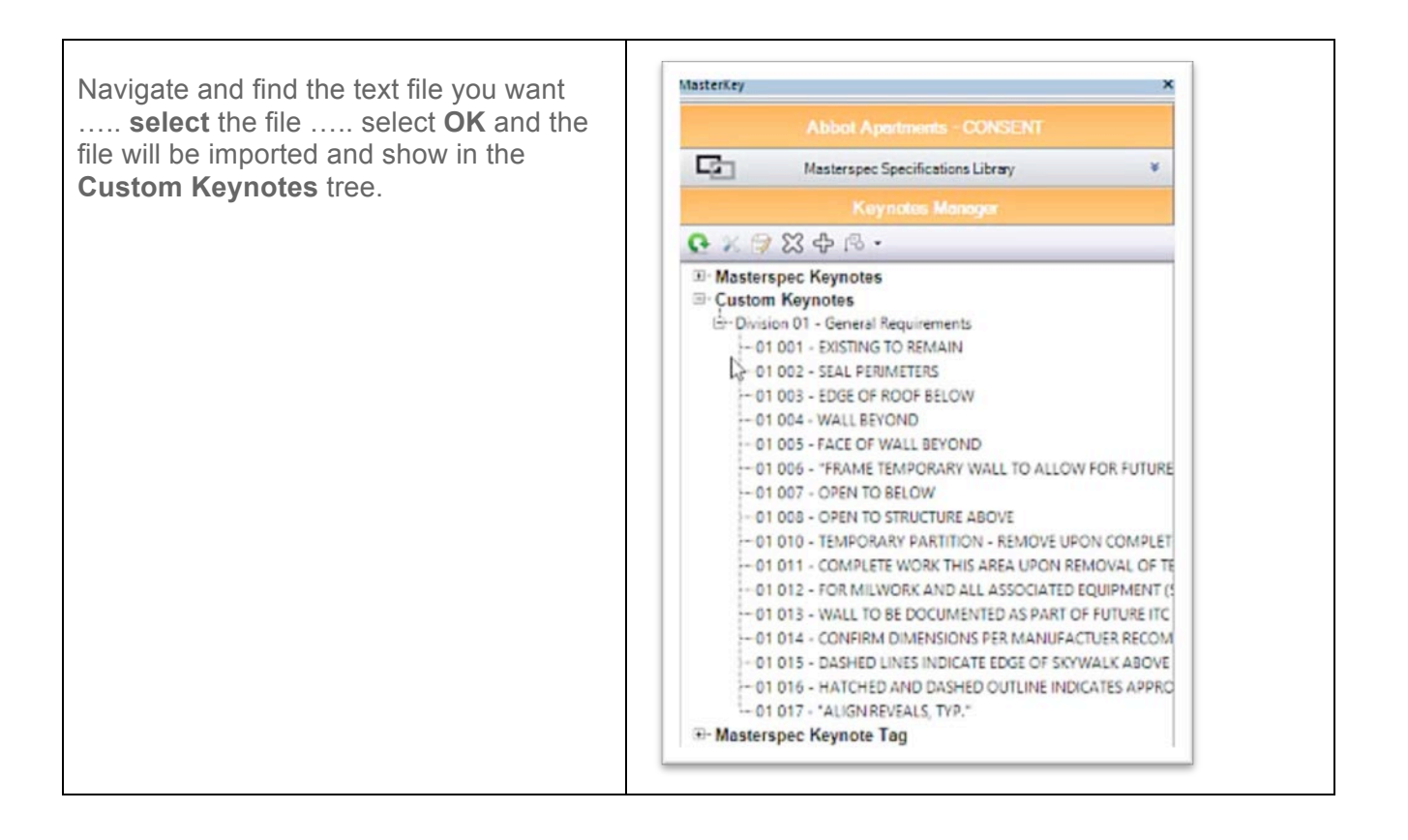

### **MASTERKEY FOR REVIT 2015: THE SEARCH FUNCTION**

MasterKey includes a powerful search function to help you source and place the correct keynote.

#### **SEARCH**

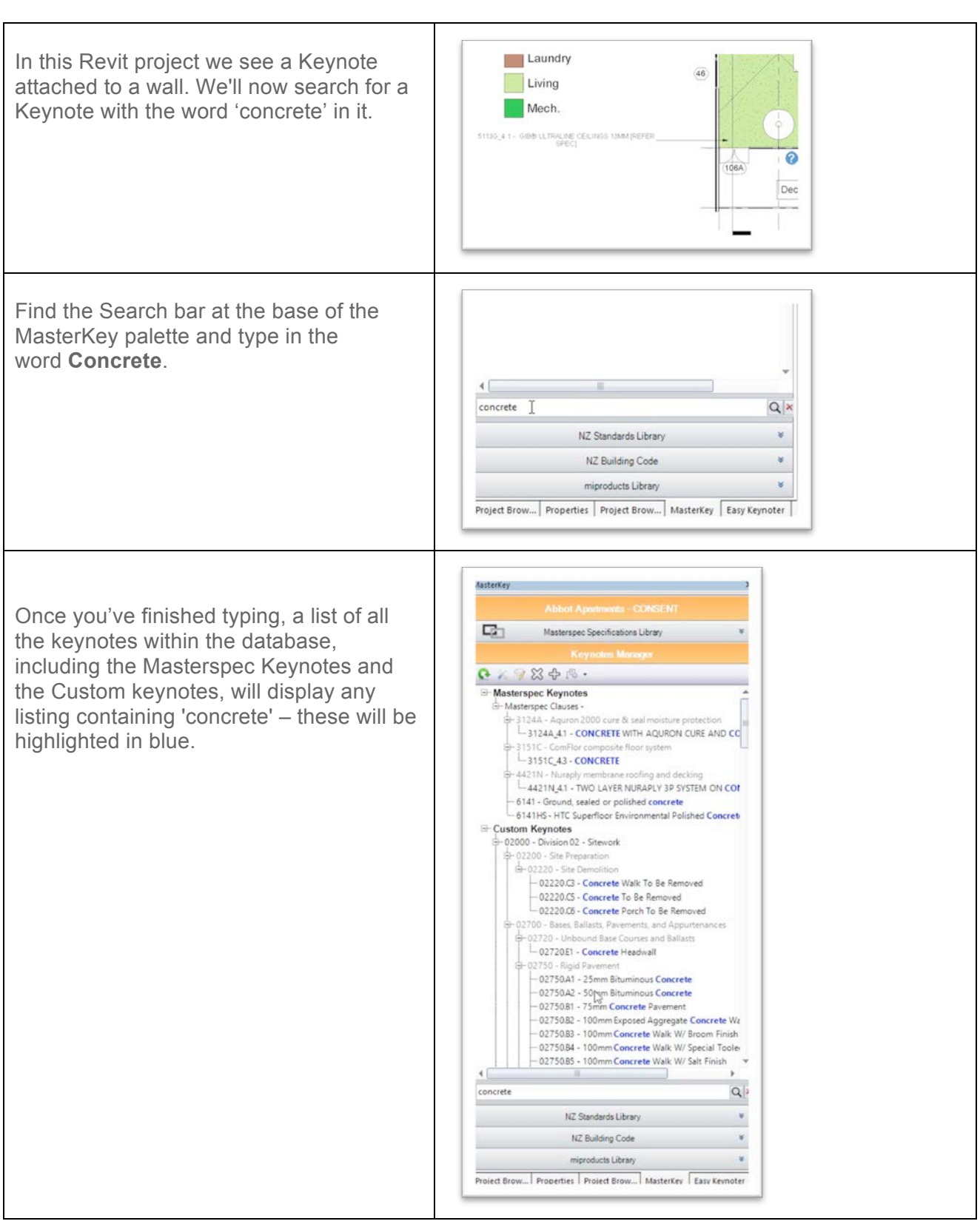

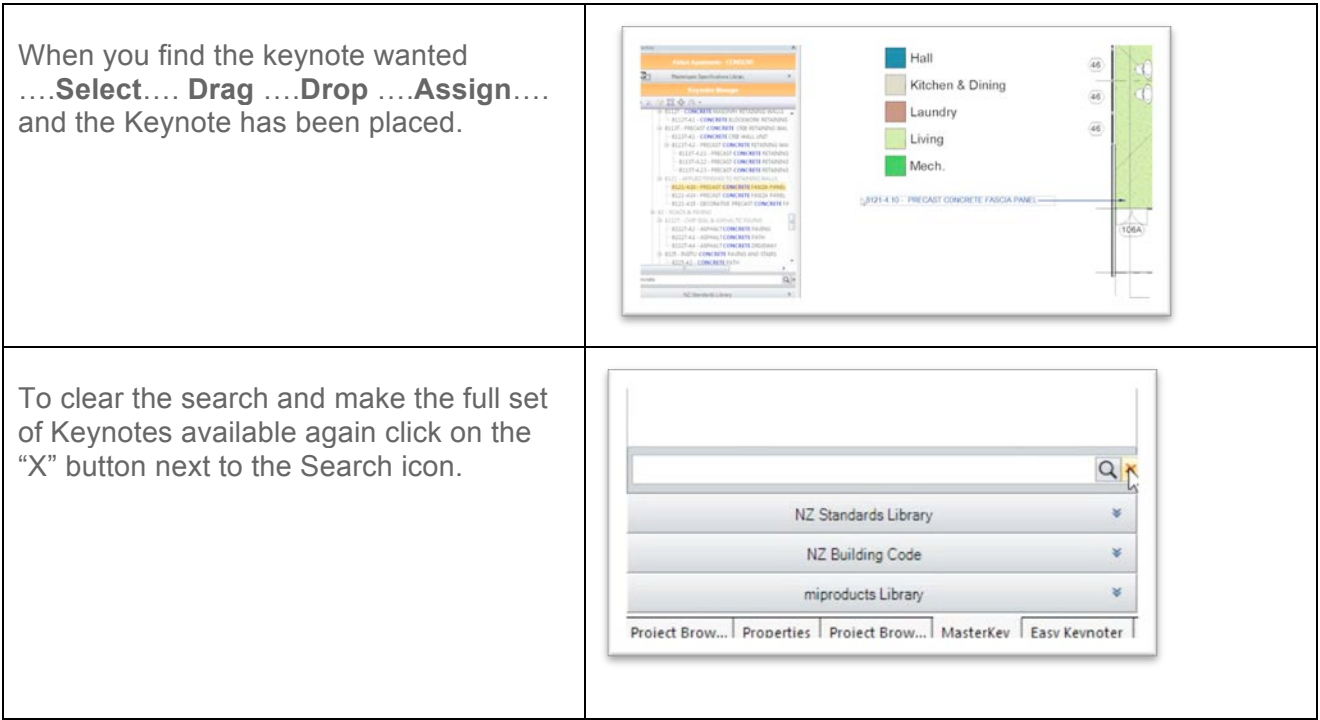

**For more information go to http://www.masterspec.co.nz/masterkey**